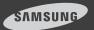

# SmartCam

for Android SNH-1011N

# English

With SmartCam app, you can monitor what matters to you directly from your smart phone.

Download the application from the Play Store and install it on your smart phone.

Search keywords for the application: "Samsung SmartCam", "Smartcam". "SAMSUNG TECHWIN". "TECHWIN".

# 1. Smart phone requirements

| Hardware / Operating System | Requirements                                                    |  |  |
|-----------------------------|-----------------------------------------------------------------|--|--|
| 0S                          | - Android 2.3/4.0/4.1                                           |  |  |
| CPU                         | - 1GHz or higher                                                |  |  |
| RAM                         | - 128MB or more (recommended),<br>RAM : 50MB (Minimum)          |  |  |
| Network                     | - WiFi or 3G/LTE wireless communication-<br>enabled smart phone |  |  |
| Video Codec                 | - H.264                                                         |  |  |
| Recommended Smart Phones    | - Galaxy S2/S3                                                  |  |  |
| Recommended Tablet PC       | - Galaxy Note 10.1                                              |  |  |

# 2. Subscription

1. Run the downloaded application.

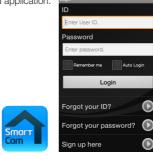

- 2. Tap <Sign up here>.
- 3. Enter requested information.
- 4. Check "Agree to the terms and conditions", and tap <Register>.
  - ID : Create user ID using both alphabets and numbers between 8 - 14 characters.
  - PW : Create password using alphanumeric characters between 8 – 14

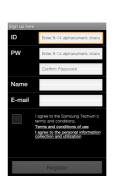

- Confirm Password : Checks whether your password is entered correctly.
- Name : Enter your name.
- E-mail : Email address is used to recover your account password.

For further details, please refer to the user's manual.  $\square$ 

# 3. Logging In

- 1. Enter your ID and password created during the subscription on the www.samsungsmartcam. com or on the smartphone application.
  - Remember me : Saves your account information for later use.
  - Auto Login : If checked, logs in automatically from the next application running.
- 2. Tap <Login>.
  - M If you forgot your ID or password, use Find ID/Password below the <Login> tab.

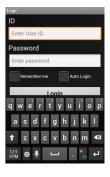

## 4. Camera Registration

1. Tap <Add Camera>.

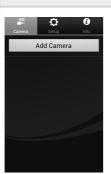

Tap here to view steps to connec the camera to your network.

C8AT6V2C400079A

Serial Number

- 2. Select the camera found and tap <next>.
- When your smartphone is connected to the same WiFi network as the camera, it will automatically search for the camera.

- If the camera is not detected, please enter the camera serial number manually.
- For camera's power and network connection, refer to [ ].
  - For camera's serial number location, refer to [ ] ].

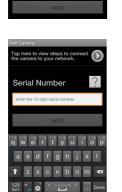

- Create the <Camera password> and <Camera Name>, and then tap <Add>.
- Create camera password using alphanumeric characters between 1 to 8 without any space.

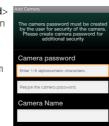

#### 5. Camera

#### Camera Move

 Move to the <Camera> item. From the listed active cameras, tap the desired camera's []] on the right.

You cannot monitor an inactive camera.

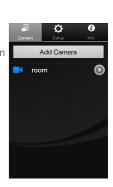

2. You may find the Live, Event or Setup icons.

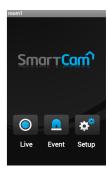

#### Delete Camera

 To delete an added camera, tap and hold the desired one from the camera list, and tap <Delete>.

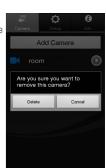

## 6. Live Video

1. Tap the desired camera's [

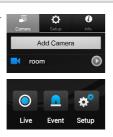

2. Enter the <Camera password> for the camera selected. This is the same camera password you created at the time you registered the camera.

Check the <**SAVE**> option to save the camera password. Within 20 seconds, it will start streaming.

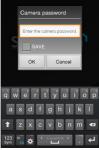

The loading time may be longer depending on the policy of the service provider or the network connection status.

#### Live Video

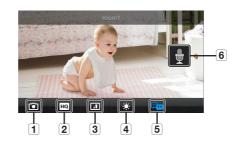

|   | No.              | Description                                                                                                    |  |  |
|---|------------------|----------------------------------------------------------------------------------------------------|--|--|
| 1 | Capture          | You can capture and save a still image from the video.                                                                              |  |  |
| 2 | HQ               | Enables high quality video (640x480 resolution).                                                                                    |  |  |
|   |                  | <ul> <li>Video and audio playback depends on the policies of<br/>your service provider or the network connection status.</li> </ul> |  |  |
| 3 | Flip             | Flips the video image.                                                                                                    |  |  |
| 4 | Brightness       | Adjusts the screen brightness.                                                                                                    |  |  |
| 5 | Two-way<br>Audio | Enable 2-way audio between the camera and the phone.                                                                                |  |  |
| 6 | Mic              | Press and hold to talk. Let go to hear front from the camera.                                                                       |  |  |

#### Two-way Audio

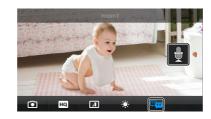

- 1. Tap on the Two-way Audio icon.
- 2. The Mic icon will appear.

- 3. Press and hold the Mic icon and start talking. Press and hold for 2sec after finished talking to properly send the audio over the internet.
- 4. Even if you did not activate the two-way audio function, you can receive the audio sound of the video. In addition, the microphone setting should be at least 1 or higher if you want to use the two-way audio function.
  - When there are multiple users logged on to the camera, first person who tap the Talk icon will have the control.

| Condition  | Audio Support              |  |  |
|------------|----------------------------|--|--|
| WiFi       | 0                          |  |  |
| 3G/LTE     | Depending on your network. |  |  |
| Relay Mode | Х                          |  |  |

#### Relay mode

If the router where your camera is connected to does not have the UPnP function or if the camera is connected to a dual router, your mobile device will be connected to the 3G or LTE network in a relay mode and you will see the video for the first seven minutes only. In this case, set your mobile device to WiFi network to achieve a normal connection.

- Relay mode is added feature where the video from the camera is transmitted to Samsung server then retransmitted to the user's computer.
  - Audio is not supported in Relay Mode.
  - If the router's UPnP is not set, then you might be connected in relay mode. The settings may differ depending on the connected Broadband Router model. For more information, refer to the user manual of the applicable router.
  - If you have trouble connection to the camera, visit "http://www. samsungsmartcam.com", go to support page, and refer to "Troubleshooting" on it.

## 7. Event List

 Tap on the <**Event**> icon to see the YouTube and Picasa event links.

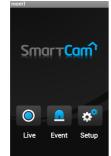

- You will get a notification prompt when event is detected by the camera.
  - While transmitting videos to YouTube or Picasa for about 30 seconds, the device does not detect Events.

Motion Detection

room1
Oct-16-2012 02:42:49

Live
Event
Live
Event
Setup

 If you want to check the event list, go to the camera settings and set up the reception of YouTube or Picasa alarms. If event video is uploaded to your YouTube or Picasa account, it will be displayed in the event list.

| Event |                         |     |  |
|-------|-------------------------|-----|--|
|       | Jul-20-2012<br>07:23:05 | You |  |
|       | Jul-20-2012<br>07:23:05 | You |  |
|       | Jul-20-2012<br>07:21:27 | You |  |
| -1    | Jul-20-2012<br>07:14:14 | You |  |
| -A    | Jul-20-2012<br>07:14:14 | You |  |
| 4     | Jul-20-2012<br>07:13:13 | You |  |
| -A    | Jul-20-2012<br>07:13:13 | You |  |
| A.    | Jul-20-2012<br>07:09:17 | You |  |

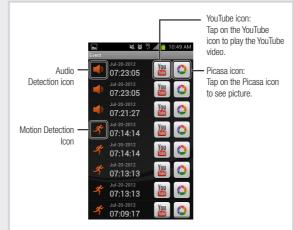

Phone does not allow you to play the private videos automatically. To see the event videos on your phone, tap on the YouTube app and sign into your account(same YouTube account used for the Carmera). Tap the menu button on your smartphone and select "My Channel". Tap "Uploaded Video" and select a desired event video.

#### **Deleting All Events**

- 1. Tap the menu button to display < Delete All> popup.
- 2. Tap on the <**Delete All**> to clear the event list.

| ۲            | Jul-20-2012<br>07:23:05 | You |  |
|--------------|-------------------------|-----|--|
| ۲            | Jul-20-2012<br>07:23:05 | You |  |
| ۲            | Jul-20-2012<br>07:21:27 | You |  |
| - <b>1</b> * | Jul-20-2012<br>07:14:14 | You |  |
| - <b>1</b> * | Jul-20-2012<br>07:14:14 | You |  |
| -A           | Jul-20-2012<br>07:13:13 | You |  |
| -12          | Jul-20-2012<br>07:13:13 | You |  |
| -7'          | Delete All              |     |  |

#### Deleting Each Event

1. Tap and hold the desired event to be deleted.

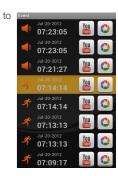

2. Tap on <OK> to delete the event.

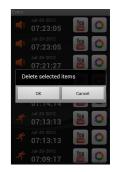

### 8. Camera Setup

Tap the <Setup> icon to configure a camera to be monitored.

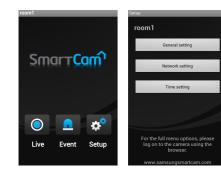

#### General setting

- 1. Tap <General setting>.
- 2. Configure the basic camera settinas.
  - Camera Name : Camera name is used to easily identify the camera when you have more than one. i.e., Living room. Kitchen, Bedroom.
  - · Event Alarm : Specify whether to trigger the alarm or not, and specify the sensitivity. The higher the sensitivity is, the subtler motion/audio events will be detected.
  - Night Vision : Set the IR lighting. Check <Night Vision> to set the camera to switch to the night vision mode automatically.

room

Apply

Event Alarm

Night Vision

otification

YouTube

Push Notification

Audio

 $\bigcirc$ 

• Audio : Adjust the volume of the built-in microphone and speaker of the camera as appropriate.

- 3. Configure the notification.
  - Push Notification : Notifies alarm Event Alarm events.
  - YouTube : Creates 30 seconds long footage and uploads onto the user's YouTube account.
  - Picasa : Sends event images to the user's Picasa account.
- 4. Tap <Apply>.

#### Network setting

- 1. Tap the <Network setting>.
- 2. Configure the wireless network.
  - · WiFi : Shows the list of available access points.
    - Connecting to the AP requires password.
    - : Connecting to the AP requires no password.
    - Show password : The password entered by user is displayed on the screen when selecting encryption Wifi.
  - Other WiFi Networks : Enter the SSID name and password to connect to the network. If selected, it shows quide on SSID and networking procedures.
- The camera LED will change from flashing blue to solid green within 30 seconds. This confirms the camera is connected to your WiFi network. You can now unplug the camera and place the camera anywhere within your wireless

network range. If the camera LED did not change to solid green. please contact our tech support.

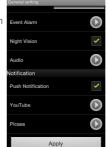

#### Time setting

- 1. Tap <Time setting>.
- 2. Set the camera's clock.
  - Time Zone : Select your region.
  - Summer Time : Check this option if you live in a country or region where DST(Daylight Saving Time) is applied.

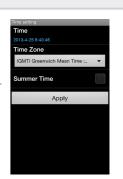

# 9. Auto Login Setup

- 1. Move to the <Setup> item.
- 2. Check <Auto Login> to login automatically from the next application running.

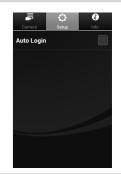

# 10. Info.

- 1. Move to the < Info.> item.
- 2. Shows the information on Samsung Techwin Smartcam Application.

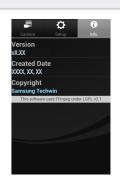

- Other WiFi Networks

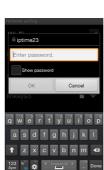

# () J @ ) ((;

Wi-Fi